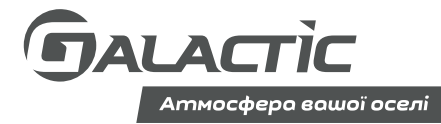

# ІНСТРУКЦІЯ З ЕКСПЛУАТАЦІЇ

# Wi-Fi модуль Galactic EU-OSK103

# ЗМІСТ

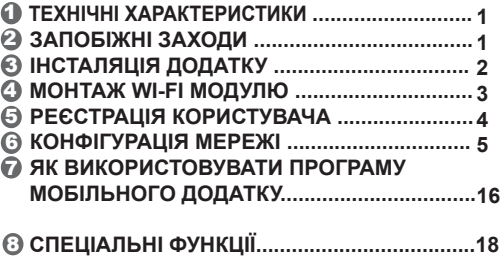

# 1 **ТЕХНІЧНІ ХАРАКТЕРИСТИКИ**

Модель: EU-OSK103 Cтандарт: IEEE 802.11b/g/n Тип антени: Зовнішня всенаправлена антена Частота: WI-FI: 2,4 ГГц Максимальна потужність: 19,8 дБм Робоча температура: 0°C~45°C. Робоча відносна вологість: 10 % ~ 85 % Споживана потужність: 5В, 300 мА

# 2 **ЗАПОБІЖНІ ЗАХОДИ**

#### **Застосовувана Операційна Cистема:** IOS, Android

**Примітка:** (Версія IOS 8.0 або вище, Android 4.0 або вище) \* Мобільний додаток може не підтримувати останню версію програмного забезпечення для Android та IOS системи. \* У відповідності до можливості спеціальних ситуацій, ми цим декларуємо в явному вигляді: не всі системи Android і IOS можуть бути сумісними з Додатком. Ми не несемо відповідальності за будь який випадок, що виник в результаті несумісності.

#### **Стратегія безпеки безпровідних з'єднань.**

\* Smart пристрій підтримує тільки кодування WPA-PSK/WPA2-PSK і не підтримує інших кодувань. Рекомендовано кодування WPA-PSK/WPA2-PSK.

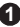

#### **Попередження.**

- Для гарантування правильного зчитування QR-коду камера смартфона має бути не менше ніж 5 млн. пікселей. - У відповідності до різних станів мережі, інколи може виникати переривання роботи. В такому разі необхідно виконати конфігурування мережі знову.

У відповідності до різних станів мережі, процес керування може повертати переривання роботи. Якщо така ситуація виникне, то екран панелі може відрізнятися від екрану застосування, не сплутайте!

# 3 **ЗАВАНТАЖЕННЯ ТА ІНСТАЛЯЦІЯ ДОДАТКУ**

**ПОПЕРЕДЖЕННЯ:** QR-код Аndroid і QR-код iOS дійсні тільки для завантаження додатку.

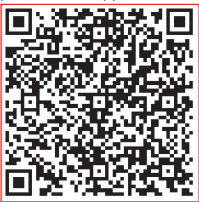

# **Android iOS**

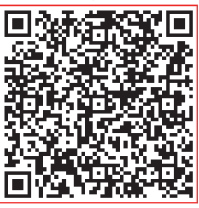

- Користувачі Android-телефонів: скануйте код QR-код або перейдіть на Google Play, найдіть мобільний додаток «Nethome Plus» та завантажте його.
- Користувачі Android-телефонів: скануйте код QR-код або перейдіть на App Store, найдіть мобільний додаток «Nethome Plus» та завантажте його.

# 4 **МОНТАЖ WI-FI МОДУЛЮ**

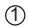

Зніміть захисну кришку з Wi-Fi модулю.

- $(2)$ Відкрийте передню панель кондиціонера та під'єднайте Wi-Fi модуль до відповідного входу (інтерфейсу USB).
- 3 Наклейте QR код, що доданий до Wi-Fi модулю на бокову панель кондиціонера, щоб було зручно сканувати його мобільним телефоном. Альтернативно користувач може зробити фото QR коду та зберегти його в телефоні.

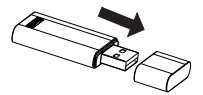

Під'єднайте Wi-Fi модуль до відповідного входу (інтерфейсу USB)

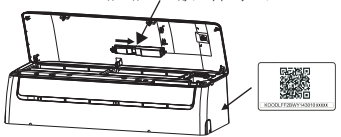

**УВАГА:** Цей інтерфейс суміжний лише з Wi-Fi модулем, який надано виробником.

# 5 **РЕЄСТРАЦІЯ КОРИСТУВАЧА**

- Перед тим, як почати реєстрацію користувача і конфігурацію мережі, перевірте, що ваш мобільний пристрій підключено до Wi-Fi роутера, а Wi-Fi роутер вже підключений до Інтернету.
- Краще увійти у вашу поштову скриньку і активувати Ваш реєстраційний запис, натиснувши на посилання в разі, якщо ви забули пароль.

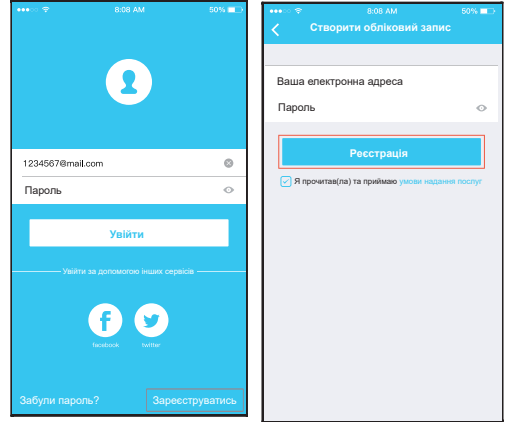

- $\mathfrak D$  Натисніть кнопку  $\qquad \qquad \mathfrak Q$ «Зареєструватись»
- Введіть адресу вашої електронної пошти і пароль, а потім натисніть на кнопку «Реєстрація».

# 6 **КОНФІГУРАЦІЯ МЕРЕЖІ**

# **Увага:**

Необхідно переконатися, що пристрій Android або IOS підключений саме до тієї мережі Wi-Fi модулю, яку ви бажаєте налаштувати.

**Нагадування:** Переконайтеся, що функція Wi-Fi пристрою Android або пристрою IOS працює добре і може бути підключена до вашої Wi-Fi мережі автоматично.

Необхідно завершити всі налаштування за 8 хвилин після включення кондиціонера, інакше вам потрібно буде знову включити його.

### **Конфігурація мережі при використанні Android пристрою**

- 1 Переконайтеся, що ваш мобільний пристрій вже підключений до Wi-Fi мережі, яку ви хочете використовувати. Крім того, вам потрібно відключитись від інших непотрібних Wi-Fi мереж, щоб не впливати на процес конфігурації.
- 2 Вимкніть джерело живлення кондиціонера\*.
- 3 Підключіть джерело живлення кондиціонера та натисніть кнопку «LED» або кнопку «не турбувати» сім раз впродовж 10 секунд.
- 4 Коли дисплей кондиціонеру відображає надпис «AP», це означає, що Wi-Fi модуль кондиціонера вже увійшов в режим точки доступу.
- \* Деякі кондиціонери не потребують кроку ② для входу в режим точки доступу.

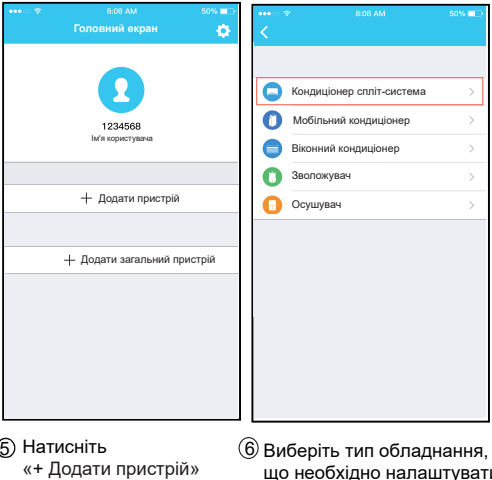

6 Виберіть тип обладнання, що необхідно налаштувати

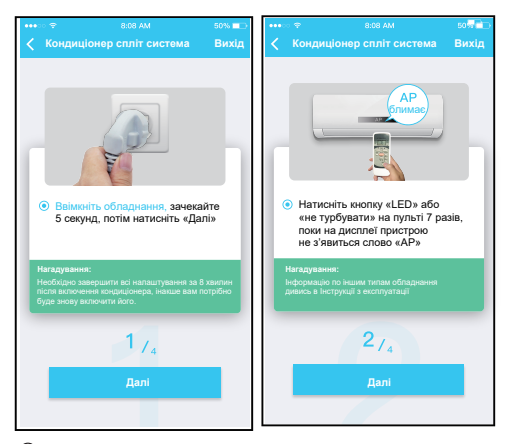

**7**

7 Виконайте описані вище дії, щоб увійти в режим «AP».

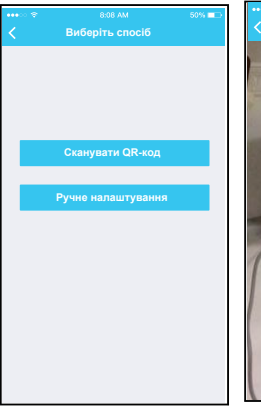

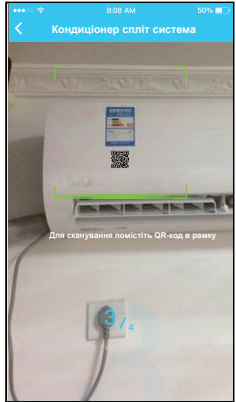

8 Виберіть спосіб конфігурації мережі.

9 Оберіть «Сканувати QR-код».

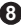

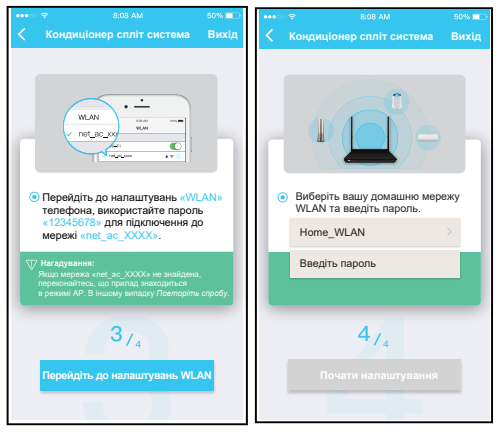

 $\circledcirc$  Підключіть мобільний  $\circledcirc$  Введіть пароль пристрій до мережі WLAN адаптера

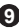

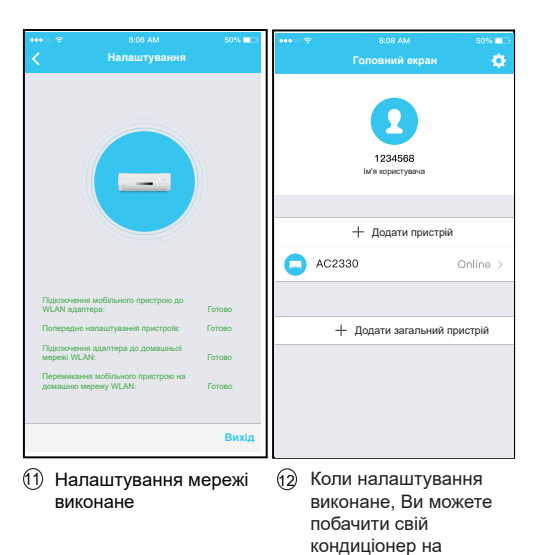

**10**

головному екрані

#### **Конфігурація мережі при використанні IOS пристрою**

- 1 Переконайтеся, що ваш мобільний пристрій вже підключений до Wi-Fi мережі, яку ви хочете використовувати. Крім того, вам потрібно відключитись від інших непотрібних Wi-Fi мереж, щоб не впливати на процес конфігурації.
- 2 Вимкніть джерело живлення кондиціонера\*.
- 3 Підключіть джерело живлення кондиціонера та натисніть кнопку «LED» або кнопку «не турбувати» сім раз впродовж 10 секунд.
- 4 Коли дисплей кондиціонеру відображає надпис «AP», це означає, що Wi-Fi модуль кондиціонера вже увійшов в режим точки доступу.
- \* Деякі кондиціонери не потребують кроку  $\oslash$  для входу в режим точки доступу.

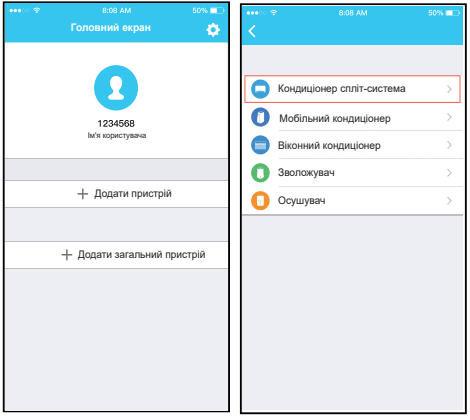

**தி Натисніть** «+ Додати пристрій»

**11**

6 Виберіть тип обладнання, що необхідно налаштувати

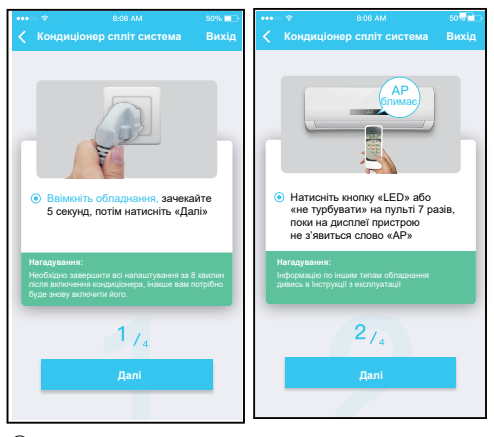

7 Виконайте описані вище дії, щоб увійти в режим «AP».

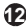

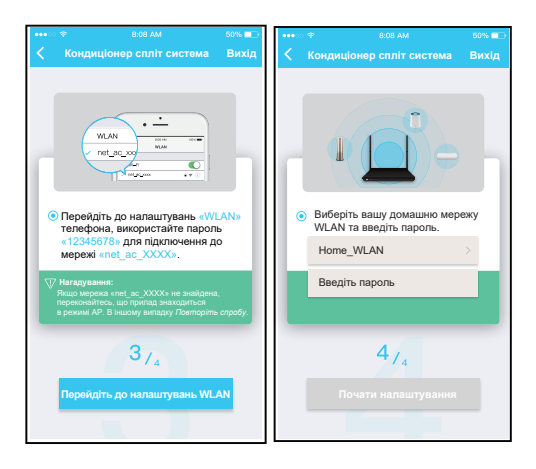

**13**

Підключіть мобільний пристрій до мережі WLAN адаптера

**9** Введіть пароль

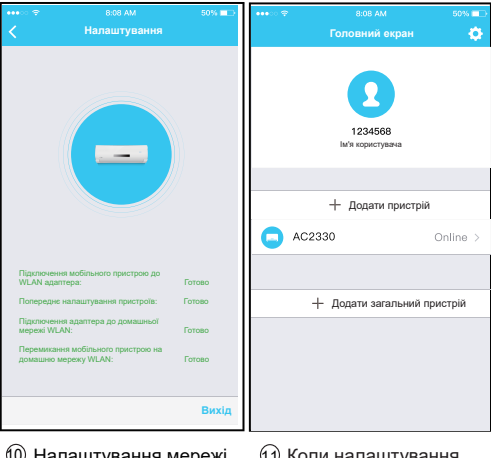

 $\left( 0\right)$  Налаштування мережі  $\quad$   $\left( 1\right)$ виконане

(গু) Коли налаштування виконане, Ви можете побачити свій кондиціонер на головному екрані

### **Примітки:**

Коли налаштування мережі завершено, дисплей додатку покаже фразу про успішне підключення. В залежності від типу мережі, можливо, що стан пристрою як і раніше буде відображатися в автономному режимі (offline). Якщо це ситуація виникне, потрібно оновити список пристроїв в додатку і переконайтися, що пристрій з'єднався з мережею (статус online). В іншому випадку користувач може вимкнути та увімкнути кондиціонер знову, за кілька хвилин статус пристрою стане «в мережі» (online).

# 7 **ЯК ВИКОРИСТОВУВАТИ ПРОГРАМУ МОБІЛЬНОГО ДОДАТКУ**

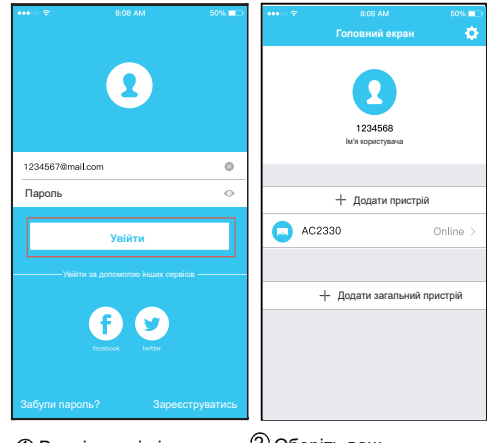

**16**

 $\mathbb D$  Введіть логін і пароль  $\ \ \mathbb Q$  Оберіть ваш та натисніть «Увійти».

кондиціонер.

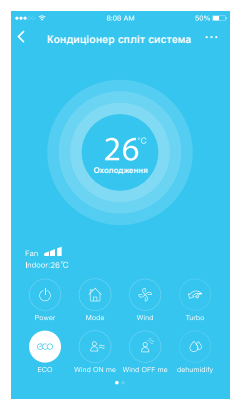

3 Користувач може контролювати стан ввімкнення / вимкнення кондиціонера, режим роботи, температуру, швидкість обертання вентилятора тощо.

### **ПРИМІТКА:**

Не всі функції кондиціонера доступні для керування за допомогою мобільного додатку. Наприклад не можна керувати режимами: ECO, TURBO, положенням жалюзі. Дивіться повний перелік функцій в Вашій інструкції до кондиціонера.

# 8 **СПЕЦІАЛЬНІ ФУНКЦІЇ**

Таймер ввімкнення, таймер вимкнення, підтримка температури +8 ºС, функція «Сон», діагностика. **ПРИМІТКА:** Якщо Ваш кондиціонер не підтримує деякі функції, ця функція не буде відображена в переліку функцій.

#### Таймер вмикання / вимикання

Користувач може запрограмувати ввімкнення та вимкнення кондиціонера впродовж тижня індивідуально на кожен день, або за регулярним графіком.

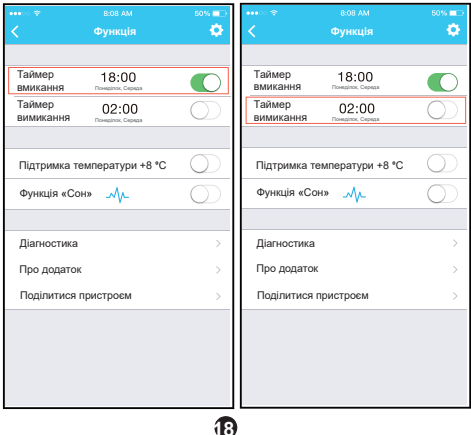

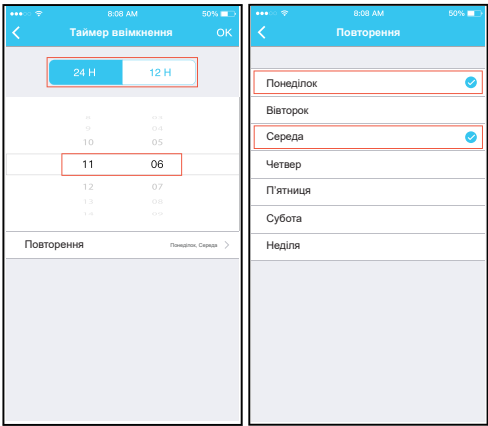

### Підтримка температури +8 ºС

Користувач може ввімкнути функцію підтримки роботи кондиціонера при температурі 8 °С за один дотик. Коли Вас немає вдома, ця функція дозволяє захистити приміщення від промерзання.

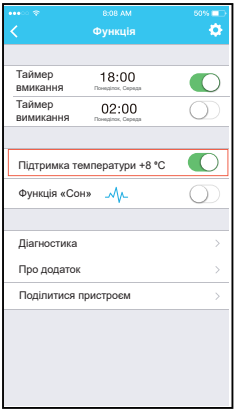

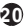

### Функція «Сон»

Користувач може ввімкнути функцію «Сон» та налаштувати комфортну температуру для сну.

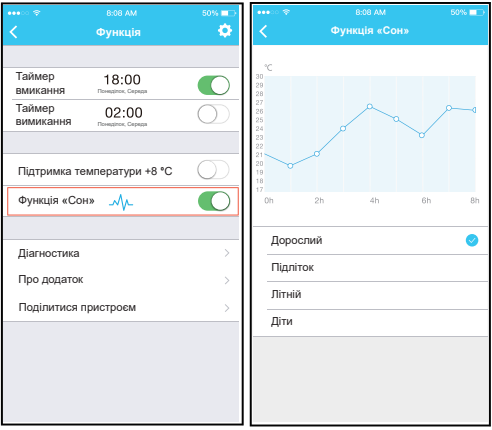

# Діагностика

За допомогою цієї функції користувач може перевірити статус роботи кондиціонера. Після закінчення перевірки дисплей відображає детальну інформацію, статуси задовільної роботи або відхилення в роботі кондиціонера.

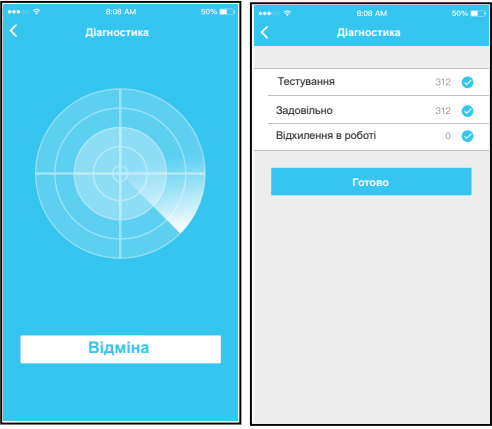

### **Поділитися пристроєм**

Кондиціонером може керувати одночасно декілька користувачів. Для цього необхідно скористатися функцію спільного використання пристрою «Поділитися пристроєм».

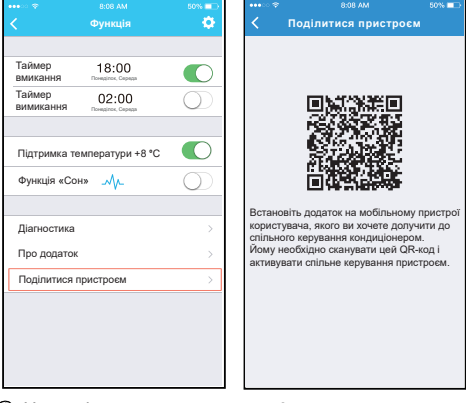

1 Натисніть «Поділитися пристроєм»

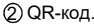

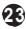

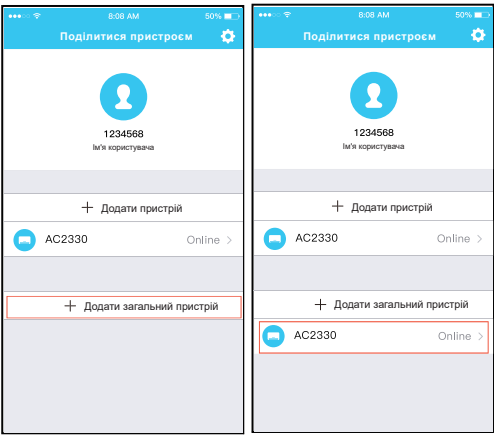

3 Інші користувачі повинні спочатку увійти в додаток Nethome Plus, потім натиснути кнопку «Додати загальний пристрій» на своєму мобільному телефоні, а потім сканувати QR-код.

4 Тепер можна додати спільний пристрій.

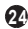

## ЗАСТЕРЕЖЕННЯ:

Цей пристрій відповідає Частині 15 правил FСС та RSS 210 Промисловості та Науки Канади.

Робота пристрою проходить за двох умов: (1) цей пристрій не повинен створювати шкідливих Електромагнітних інтерференцій, (2) цей пристрій має приймати будь-які отримані Електромагнітні інтерференції, в тому числі Електромагнітні інтерференції, які можуть спричиняти небажану роботу.

Необхідно забезпечувати, щоб пристрій працював тільки відповідно до наданих інструкцій.

Цей пристрій відповідає лімітам піддавання дії випромінення FCC та IC, встановленим для неконтрольованого середовища. Для запобігання перевищенню лімітів піддавання дії випромінювання радіочастотного діапазону FCC та IC, наближення людини до антени має бути не меншим ніж 20 см під час нормальної роботи.

Зміни або модифікації, які одразу не схвалені стороною, що відповідає за відповідність, можуть спричинити переривання повноважень споживача керувати пристроєм.

NOTE: This equipment has been tested and found to comply with the limits for a Class B digital device, pursuant to part 15 of the FCC Rules. These limits are designed to provide reasonable protection against harmful interference in a residential installation. This equipment generates, uses and can radiate radio frequency energy and, if not installed and used in accordance with the instructions, may cause harmful interference to radio communications. However, there is no guarantee that interference will not occur in a particular installation. If this equipment does cause harmful interference to radio or television reception, which can be determined by turning the equipment off and on, the user is encouraged to try to correct the interference by one or more of the following measures: --Reorient or relocate the receiving antenna.

- --Increase the separation between the equipment and receiver.
- --Connect the equipment into an outlet on a circuit different from that to which the receiver is connected.
- --Consult the dealer or an experienced radio/TV technician for help.

**Company will not be liable for any issues and problems caused by Internet, Wireless Router and Smart Devices. Please contact the original provider to get further help.**